# **SQL Agent Integration Setup**

This guide will help you do the following steps for connecting the MSPbots SQL agent.

What's in this article:

- [1. Complete the prerequisites](#page-0-0)
- [2. Connect the MSPbots agent](#page-0-1)
- [3. Set up the MSPbots Agent Connector](#page-2-0)
- [4. Create a dataset and validate the data](#page-3-0)
- [5. Save the logs and send the file to MSPbots Support Team](#page-5-0)
- [6. Related Topics](#page-5-1)

### <span id="page-0-0"></span>1. Complete the prerequisites

Please create a new read-only account in your SQL Server or MySQL as follows: **[How to Create a Read-only Account for Your SQL Server or MySQL](https://wiki.mspbots.ai/x/j6OpB)**. If you already have a read-only account specifically for communicating with MSPbots, please skip this prerequisite.

#### <span id="page-0-1"></span>2. Connect the MSPbots agent

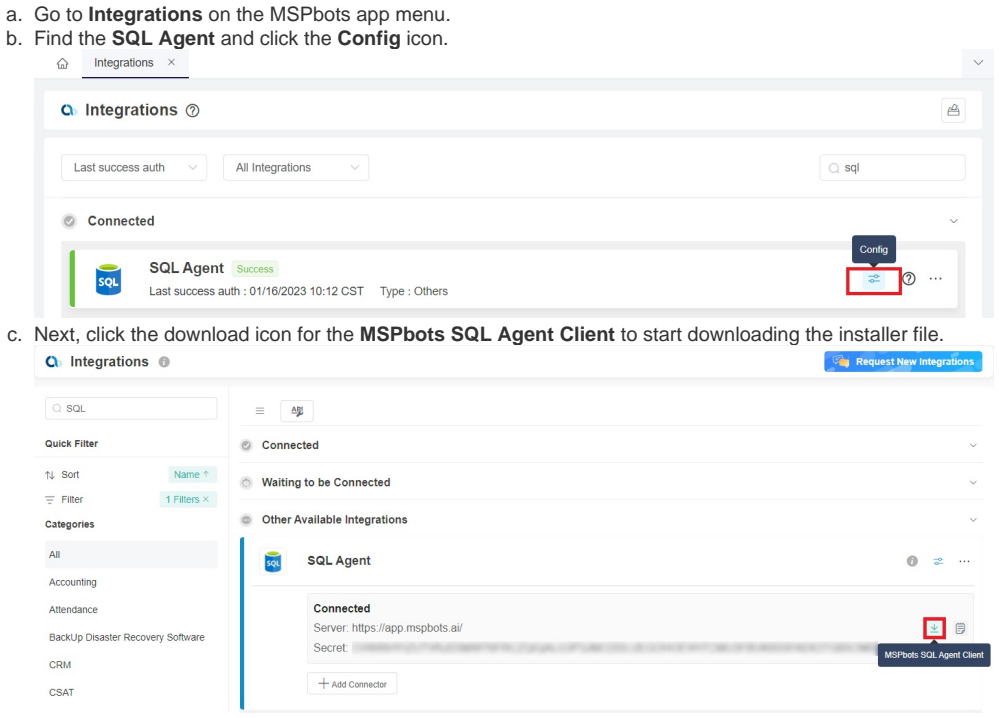

d. After the download is complete, follow the prompts to install the **MSPbots SQL Agent** client.

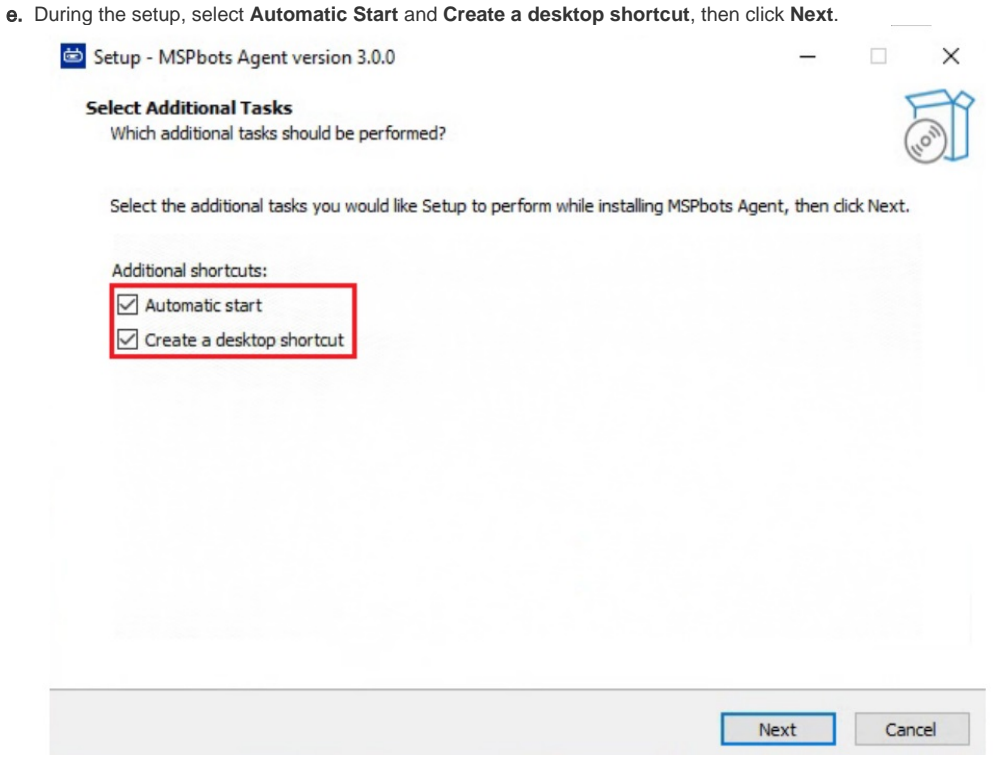

f. In the last step, tick the **Launch MSPbotsAgentService** checkbox and click **Finish**. The window will automatically close when the service starts.

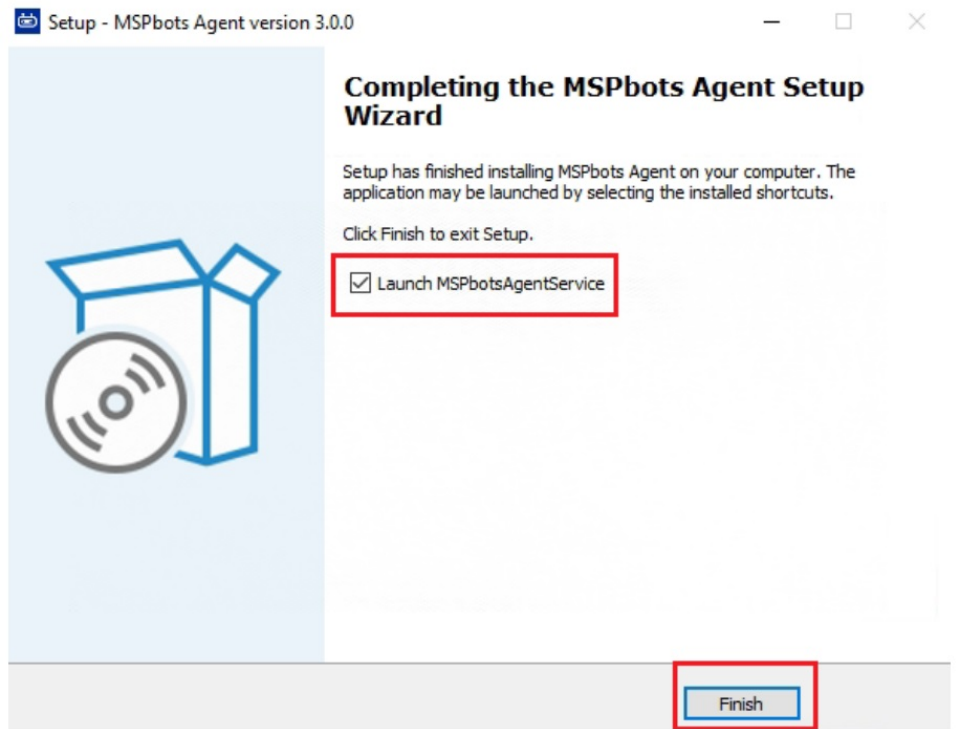

g. Launch the MSPbots agent and log in using your MSPbots account. You can Minimize or Close the window after login but do not log out.

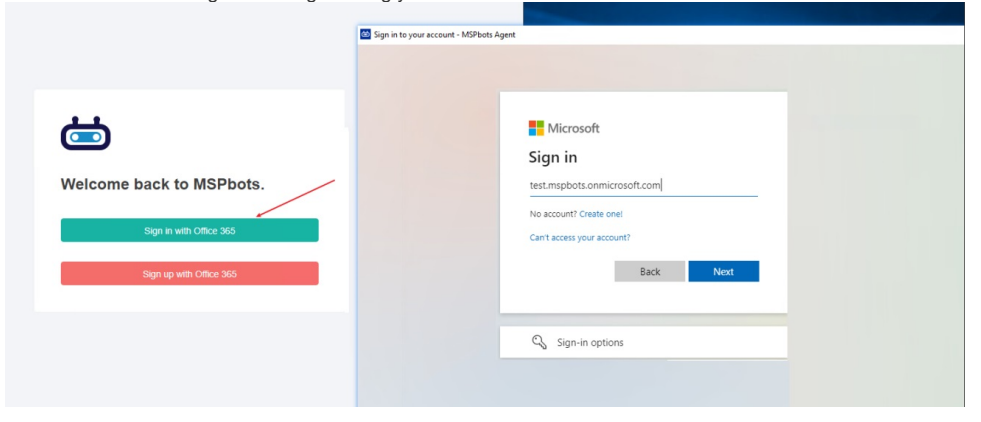

<span id="page-2-0"></span>3. Set up the MSPbots Agent Connector

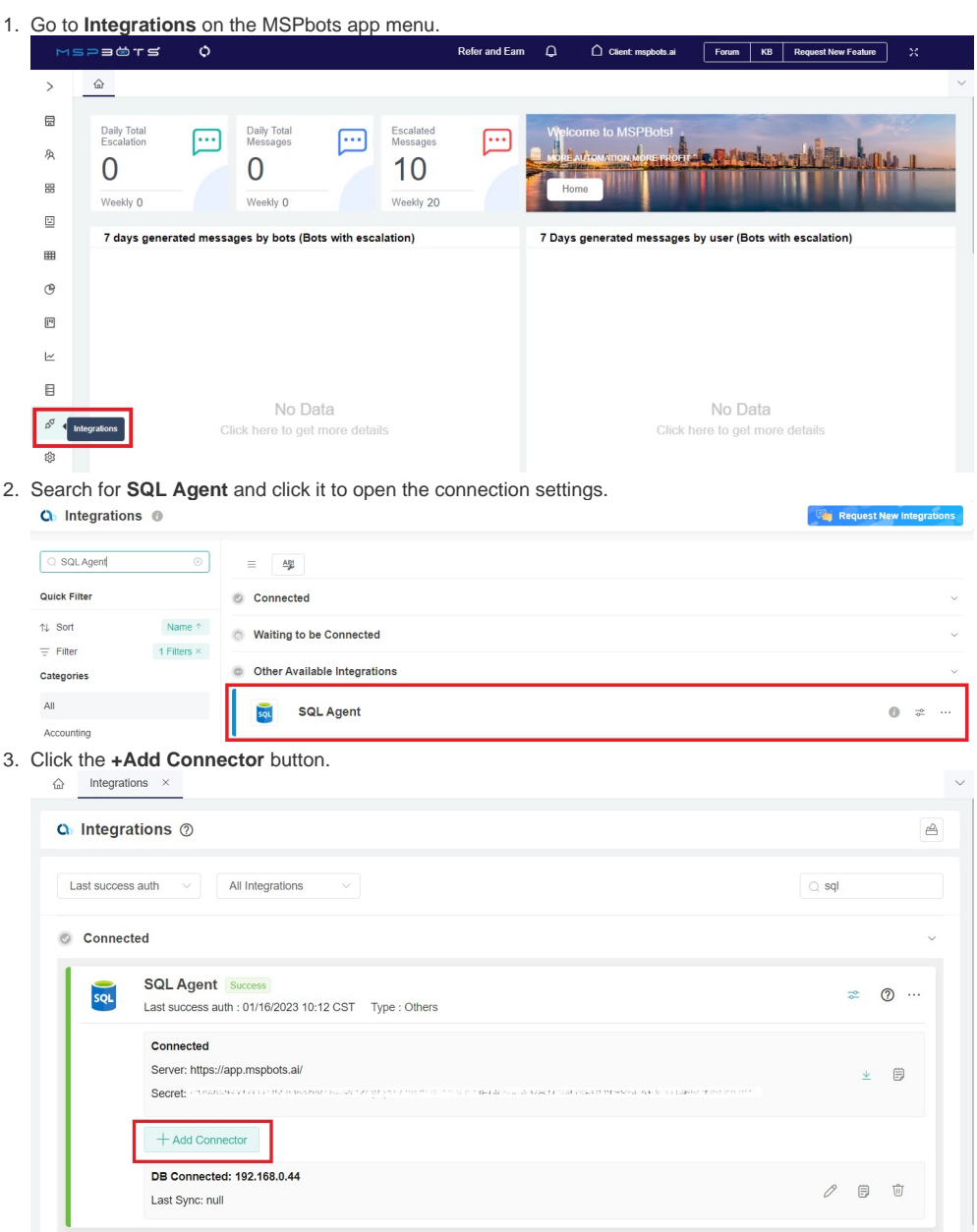

**The last success auth** shows the last time when the MSPbots Agent successfully pulled the database configuration information. By default, this process is set to occur every 5 minutes.

4. Fill in all of the following required fields. It may take a few moments for the agent to check in after installation.

- **Database Type** Select either **SQL Server** or **MySQL**.
- **Agent** The agent will auto-populate with the machine name you installed.
- **IP**  Provide the internal IP address or FQDN of the SQL or MySQL server.
- **Database Name**
- **Time Zone** Select the time zone used by the connected database.
- **User ID** This is the username of the user with read-only access to the database.
- **Password**  This is the password of the user with read-only access to the database.

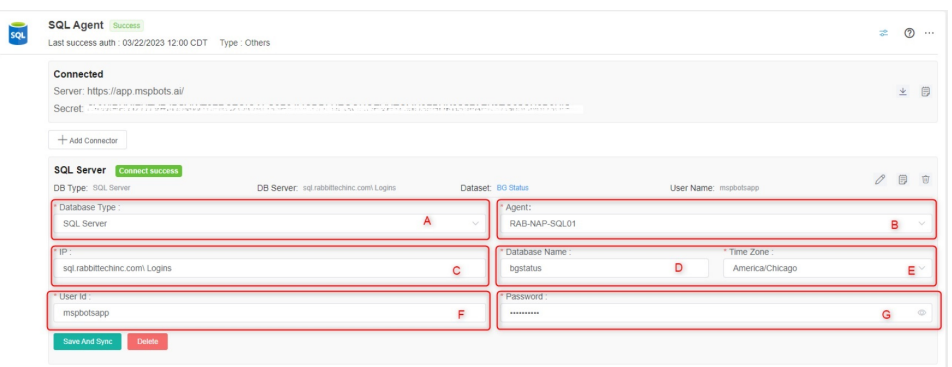

If you have installed **multiple MSPbots agents** with different databases in different network segments, you have to select the device name where you manually installed the MSPbots Agent. You can find the device name in the Agent selection box. Select the one under the corresponding gateway of the database.

5. Click **Save And Sync**.

#### <span id="page-3-0"></span>4. Create a dataset and validate the data

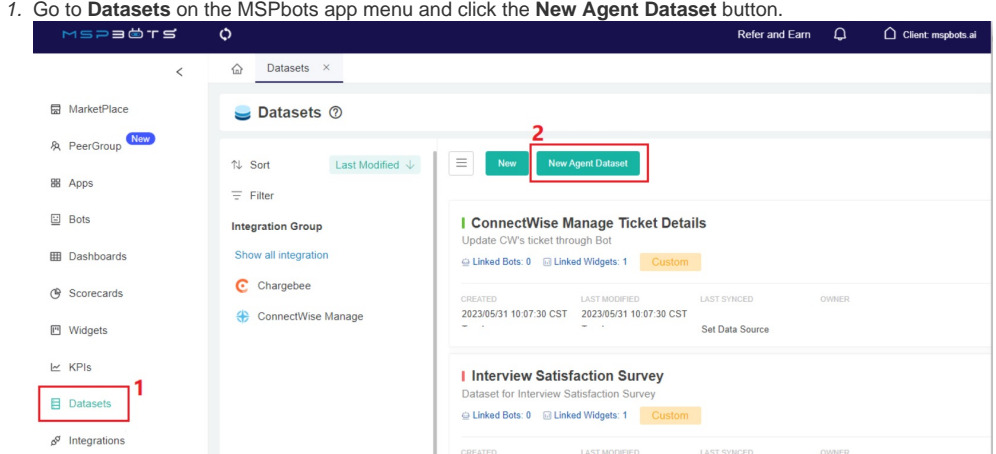

2. When the New window appears, click **Integration** and select **SQL Agent**. Don't forget to fill in the dataset **Name** and **Description** fields.

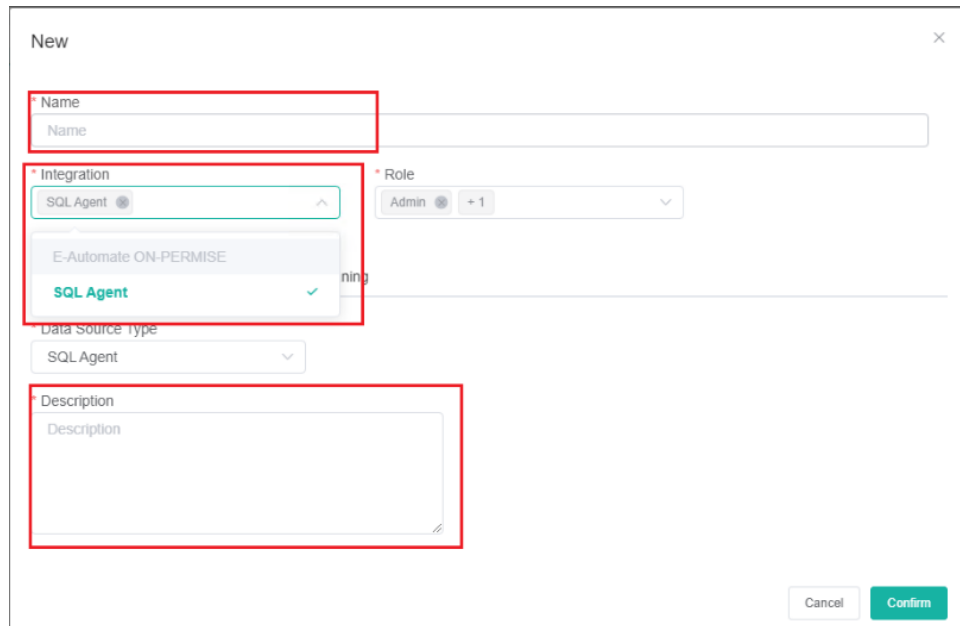

3. Next, go to the **Data Cleaning** tab to show the Validate SQL section below.

- a. Select a database from the **DB** dropdown list.
- b. Scroll down to the Validate SQL section, fill in the **SQL field.** The most common SQL statement to use here is "select \* from TABLENAME".
- c. Input your desired **Sync Frequency** in minutes.

Sync Frequency is currently limited to 30 minutes and can only be decreased for smaller datasets. For larger datasets, the frequency may be limited due to a large amount of data ingestion and the constraint it would place on both your server and ours.

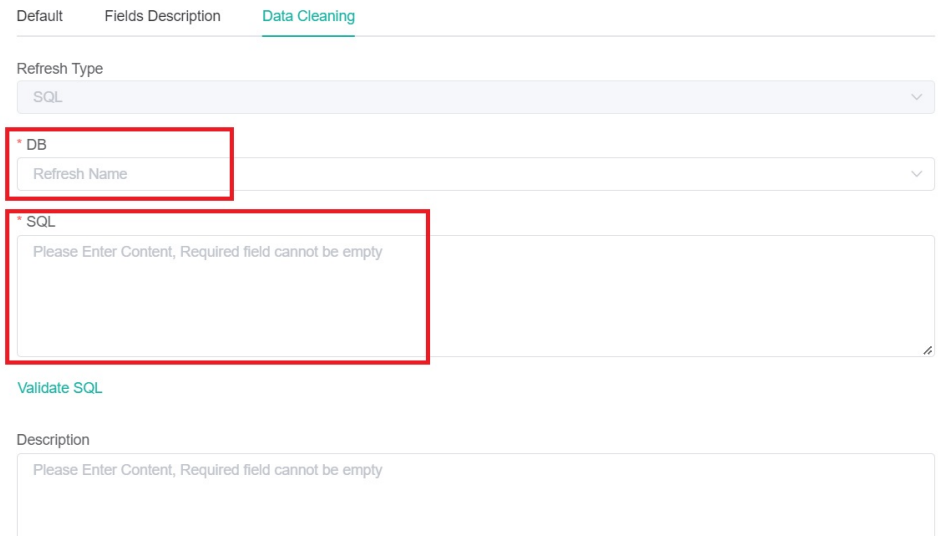

Sync Frequency(Mins)  $30\,$ 

Cancel

4. Click **Confirm** when done. This will show a preview of the data for your validation. You can customize or use the default character length for string-type fields, and the time field can be set with a timezone.

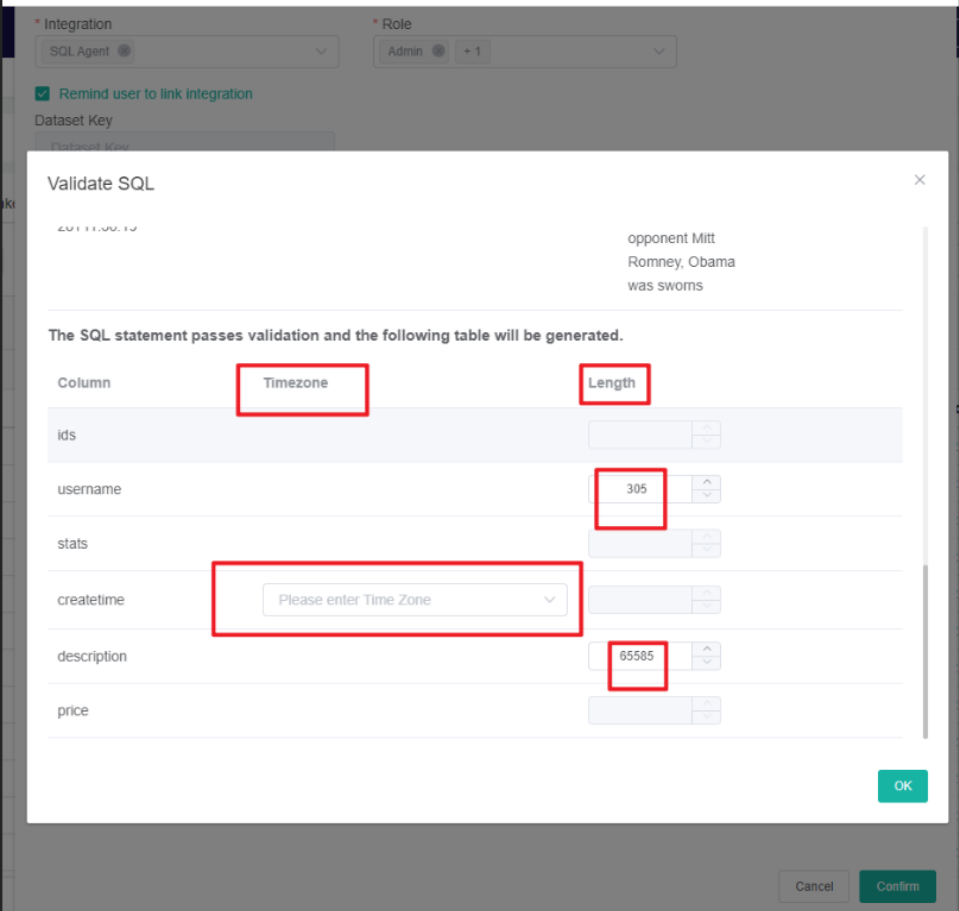

- 5. Once you confirm the data is correct, click **OK** to create and save the dataset. The data will be synchronized in 10 minutes.
- <span id="page-5-0"></span>5. Save the logs and send the file to MSPbots Support Team

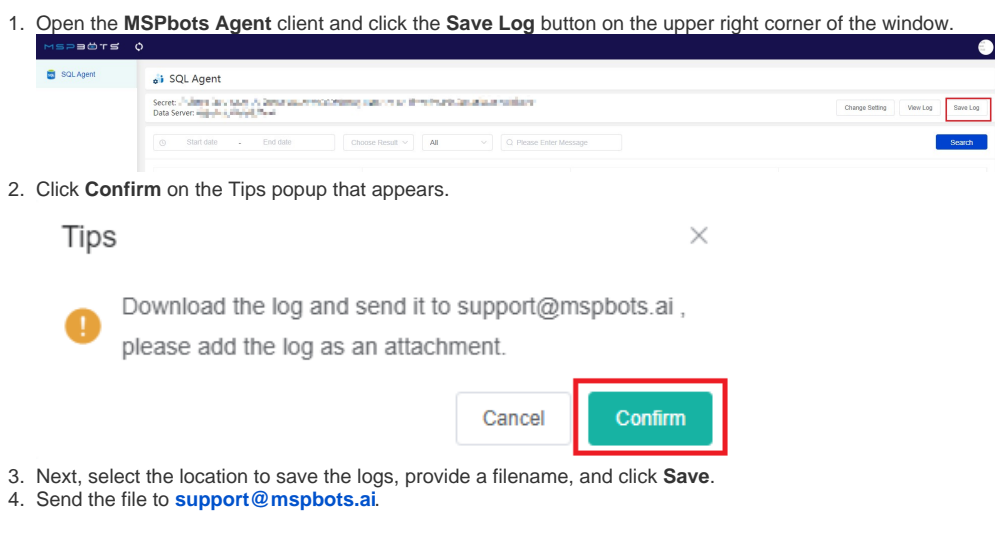

## <span id="page-5-1"></span>6. Related Topics

- [Reminders for Connecting to MSPbots via API or SQL Agent](https://wiki.mspbots.ai/display/MKB/Reminders+for+Connecting+to+MSPbots+via+API+or+SQL+Agent)
- [How to Create a Read-only Account for Your SQL Server or MySQL](https://wiki.mspbots.ai/display/MKB/How+to+Create+a+Read-only+Account+for+Your+SQL+Server+or+MySQL)
- [How to Create a Read-Only Account on the MySQL or SQL Server](https://wiki.mspbots.ai/display/MKB/How+to+Create+a+Read-Only+Account+on+the+MySQL+or+SQL+Server)